## **Kingsburg Elementary Charter School Zoom Student**

**By Chromebook or Computer Mrs. Pauls, Room 16**

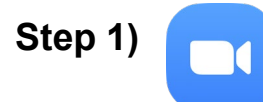

**Step 2)**

Click on the link that your teacher has shared with you **either by email or in your Google Classroom**. Follow the directions to download

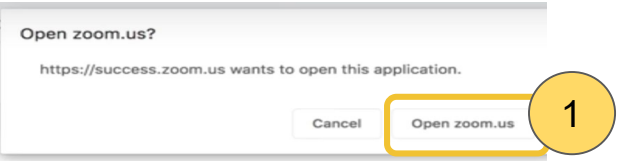

Zoom and then Open Zoom (this will only be needed the first time you use Zoom.)

> **X**2 JOIN A MEETING **FOST A MEETING +** SIGN IN

(You do not need to make an account.)

Open **Join a Meeting**

(Kingsburg has added a link to Zoom on the student home page and you can also find the Join a Meeting page at **zoom.us/join**.)

Enter the **room code**: 683-882-4822 or use the URL: <https://us04web.zoom.us/j/6838824822> Check your Name and press "Join" **Step 3)**

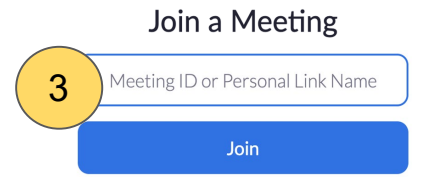

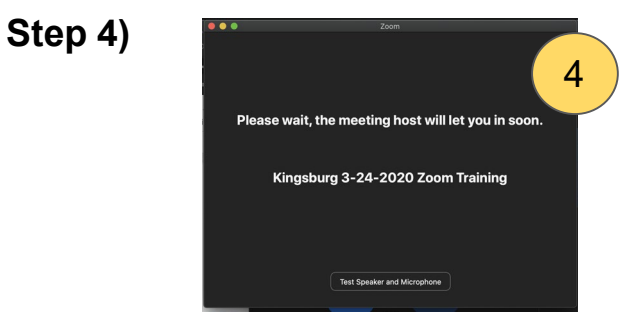

**You will be placed in a waiting room** until your teacher "Starts" the meeting!

Once your teacher starts the meeting, you will be prompted to share video and will **wait** until your **teacher officially "Admits"** you into the room. **Step 5)**

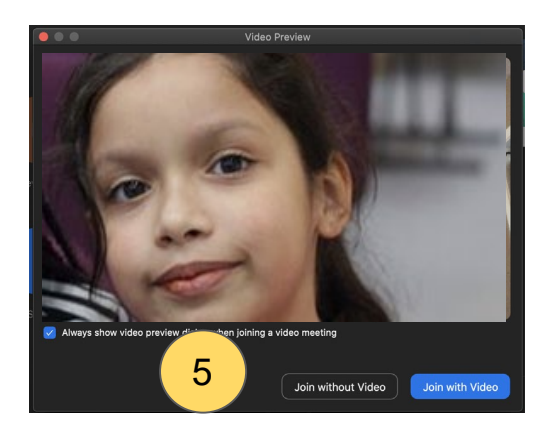

**Step 6)** Explore the participant options at the bottom of Zoom.

## **Kingsburg Elementary Charter School Zoom Student**

**By Cell Phone/Tablet**

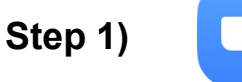

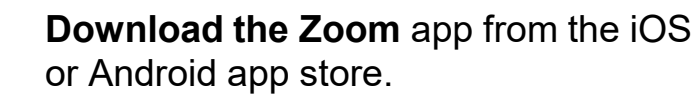

- **Go to your Zoom link in your email or Google Classroom. Click on the link.** Note: if accessing the link through Google Classroom, it must also be downloaded on your phone. **Step 2)**
- **Step 3)** The link will open in Zoom and will **place you in a waiting room** until your teacher officially "Admits" you into the room.

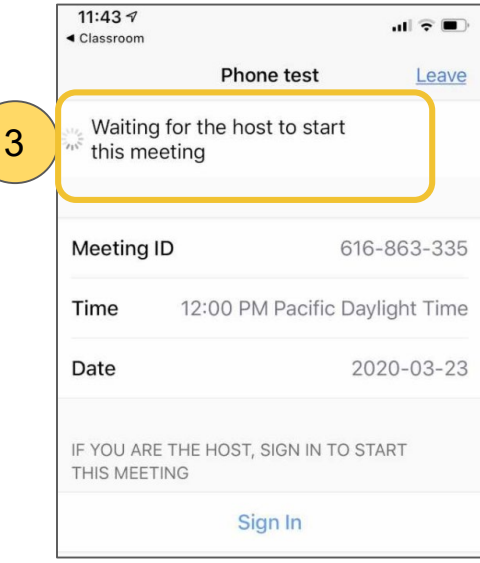

**Step 4)** Once the class starts, you will be prompted to join by using Internet Audio.

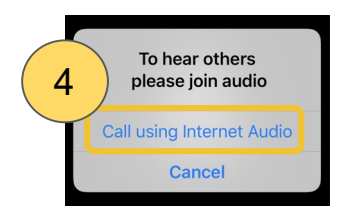

Video and Mute: Tap the bottom edge of your screen for the video setting to turn your video on or off. You may also join the session by audio only.. **Step 5)**

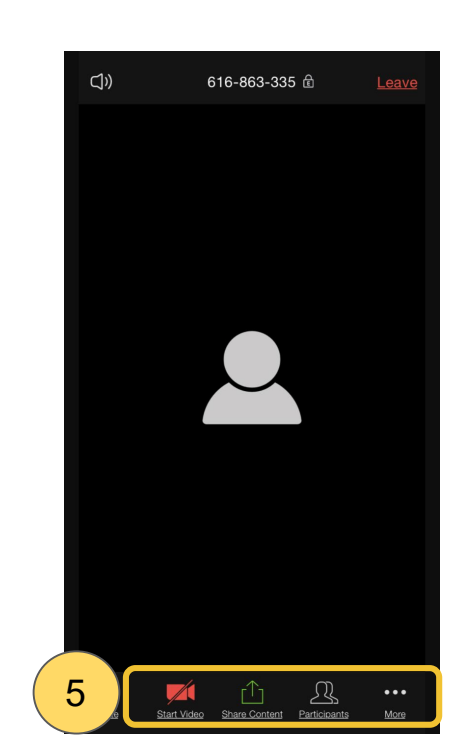